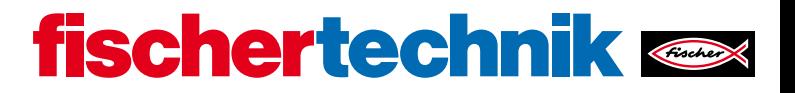

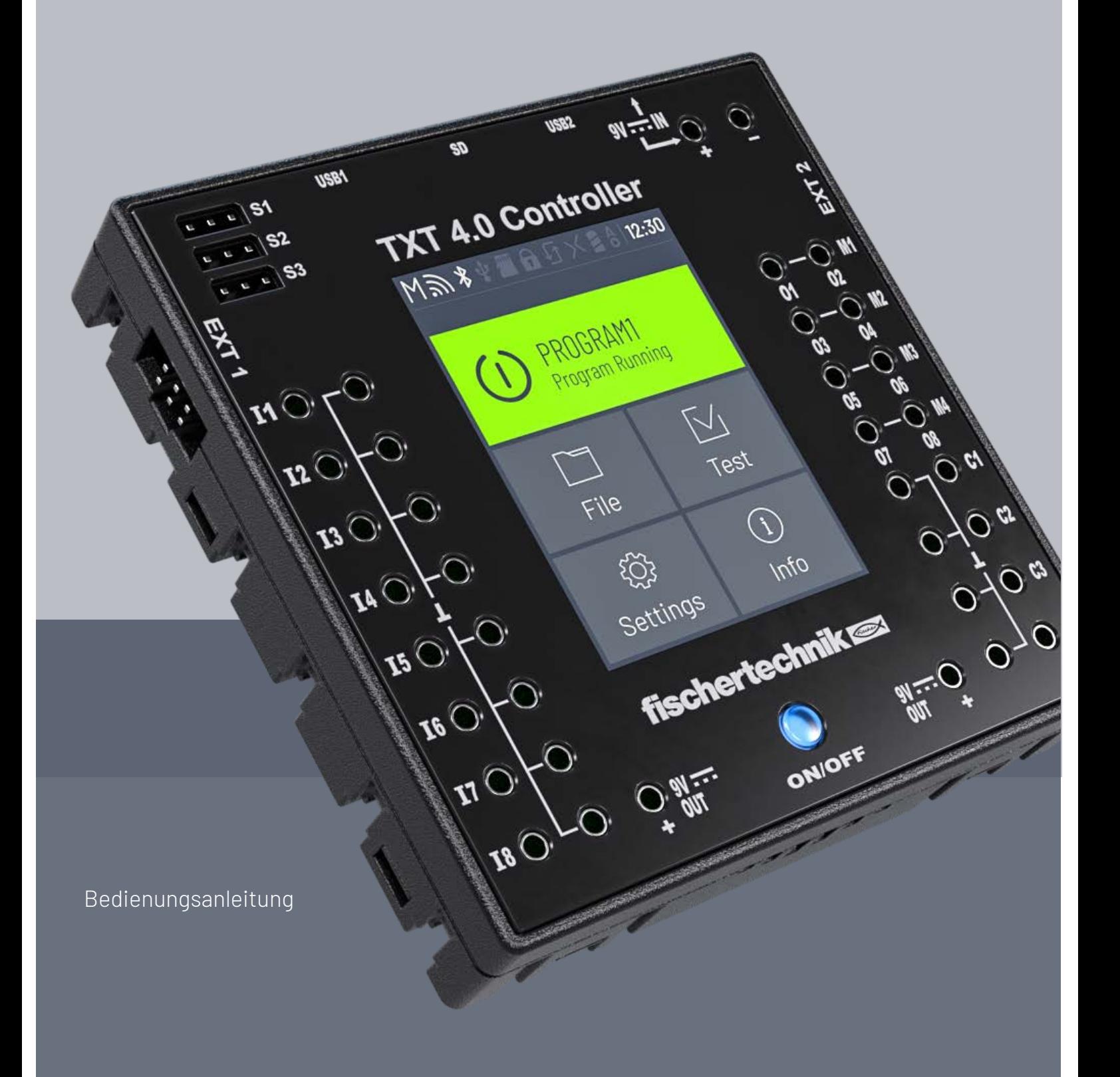

### **INHALT**

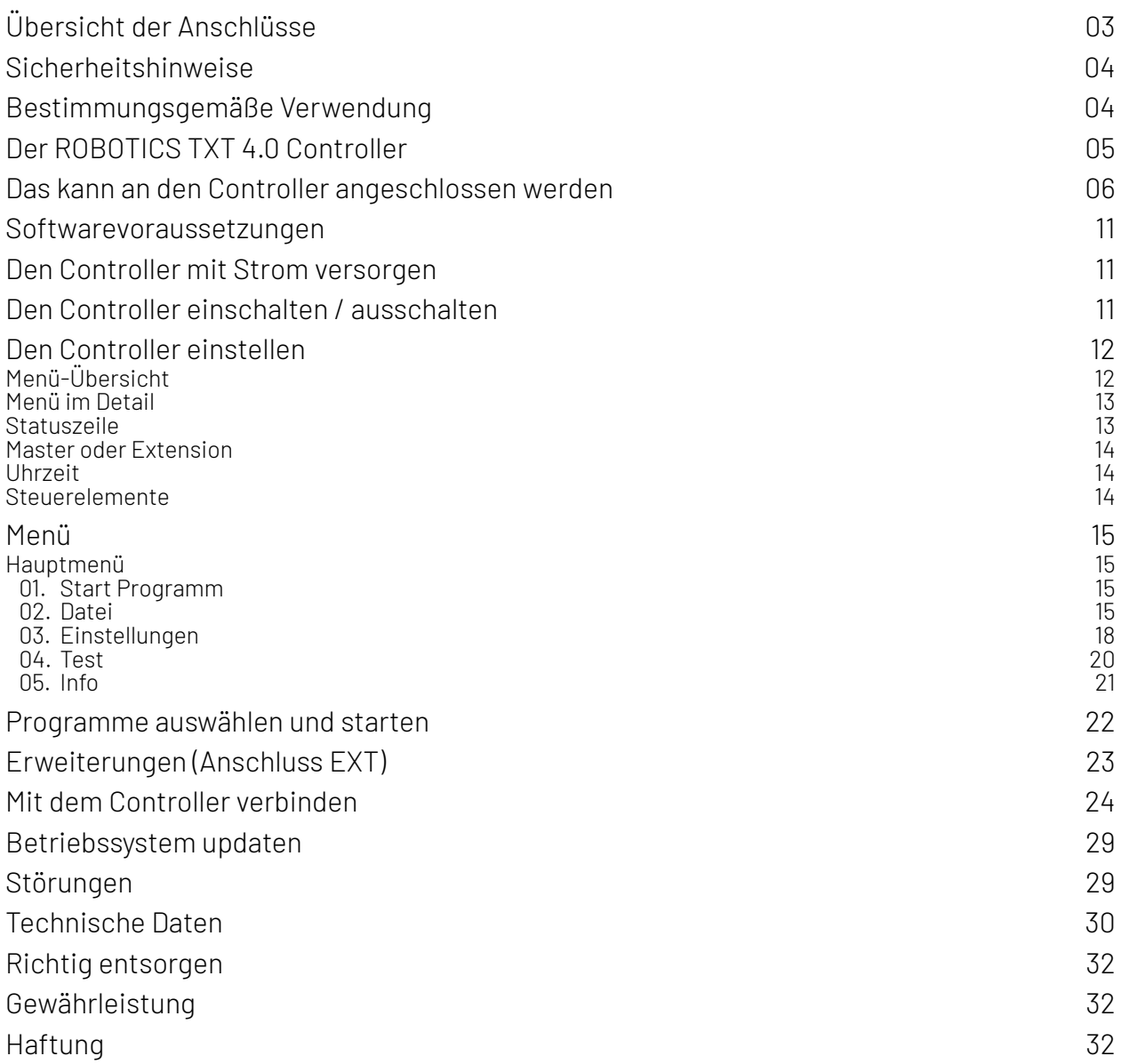

## <span id="page-2-0"></span>**ÜBERSICHT DER ANSCHLÜSSE**

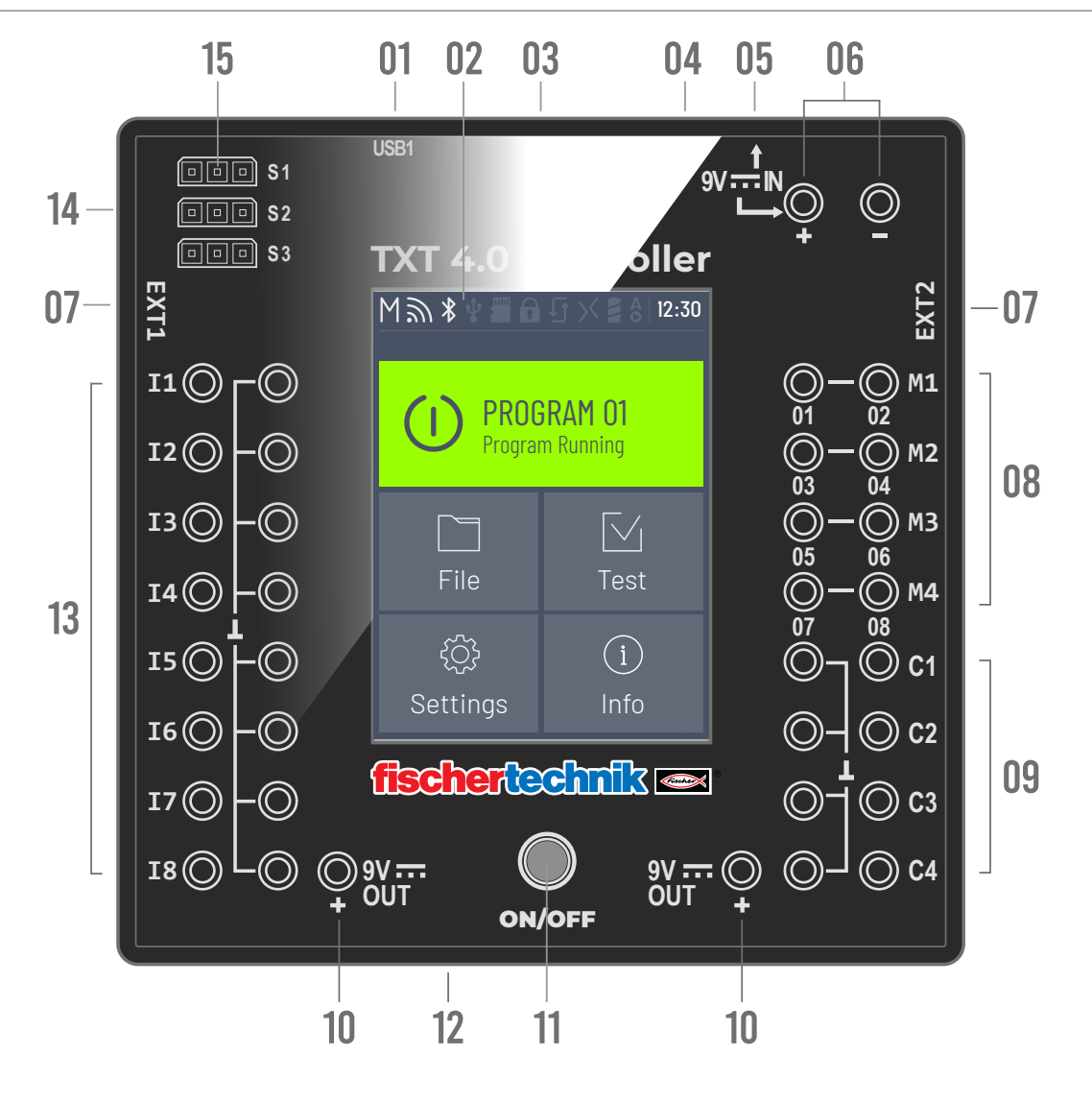

- 01 USB-A-Buchse (USB1)
- 02 Touch-Display
- 03 Micro SD Kartenslot
- 04 Mini-USB-Buchse (USB2)
- 05 9V IN, DC-Buchse
- 06 9V IN, Anschluss Accu Pack
- 07 EXT Anschlüsse für Erweiterungen
- 08 Ausgänge M1–M4 bzw. O1–O8
- 09 Eingänge C1–C4
- 10 9V Out
- 11 Ein- / Ausschalter
- 12 Lautsprecher
- 13 Universal-Eingänge I1– I8
- 14 Ausgänge S1-S3 für Servomotoren

### <span id="page-3-0"></span>**SICHERHEITSHINWEISE**

- › Ladegerät regelmäßig auf Schäden prüfen.
- › Bei einem Schaden darf das Ladegerät bis zur vollständigen Reparatur nicht mehr verwendet werden.
- › Drähte nicht in Steckdose einführen!
- › Nichtaufladbare Batterien dürfen nicht aufgeladen werden!
- › Aufladbare Batterien vor dem Laden aus dem Batteriefach entnehmen!
- › Aufladbare Batterien nur unter Aufsicht Erwachsener laden!
- › Batterien mit der richtigen Polarität einlegen!
- › Anschlussklemmen dürfen nicht kurzgeschlossen werden!
- › Der ROBOTICS TXT 4.0 Controller darf nur mit einer fischertechnik Stromversorgung wie z. B. Accu Pack 35537 oder Power Supply 9V DC, 2,3-2,5A betrieben werden!
- › Beim Anschluss des Accu Packs an den Controller folgendes beachten:
- › Pluspol des "9 V IN"-Anschlusses mit dem Pluspol (+) des Accu Packs verbinden!
- › Minuspol des "9 V IN"-Anschlusses mit dem Minuspol (–) des Accu Packs verbinden!
- › Betriebstemperatur Maximal 40 °C!
- › Das Touch-Display nicht mit scharfen oder spitzen Gegenständen berühren. Beschädigungsgefahr!

## **BESTIMMUNGSGEMÄSSE VERWENDUNG**

Der Controller darf ausschließlich zum Betreiben und zur Steuerung von fischertechnik Modellen eingesetzt werden.

### <span id="page-4-0"></span>**DER ROBOTICS TXT 4.0 CONTROLLER**

Der TXT 4.0 Controller bietet mit seinem Speicherplatz von 512 MB RAM und 4 GB eMMC, den drei Servo-Ausgängen sowie einem kapazitiven Touch-Display, das Wischgesten unterstützt, jede Menge neue Features.

Das WLAN und Bluetooth Modul bietet für zahlreiche Anwendungen die passende, kabellose Schnittstelle. Eine weitere Schnittstelle ist der USB-Host-Anschluss, an den beispielsweise die fischertechnik USB-Kamera oder USB-Sticks angeschlossen werden können.

An einen Controller können bis zu neun zusätzliche Controller als Erweiterungen angeschlossen werden. Durch das schmale Gehäuse lässt sich der Controller perfekt in die Modelle integrieren.

Um immer auf dem neusten Stand zu sein, werden Firmware-Updates über die Cloud heruntergeladen, wobei eigene Programme erhalten bleiben.

Mit der Software ROBO Pro Coding kann sowohl grafisch als auch mit Python programmiert werden. Sie ist Betriebssystem unabhängig und kann auch auf mobilen Endgeräten eingesetzt werden.

### <span id="page-5-0"></span>**DAS KANN AN DEN CONTROLLER ANGESCHLOSSEN WERDEN**

Folgende Geräte können angeschlossen bzw. angesteuert werden. Darüber hinaus kann der Controller um zusätzliche Geräte erweitert werden:

#### **AKTOREN**

#### 9V, 250 mA

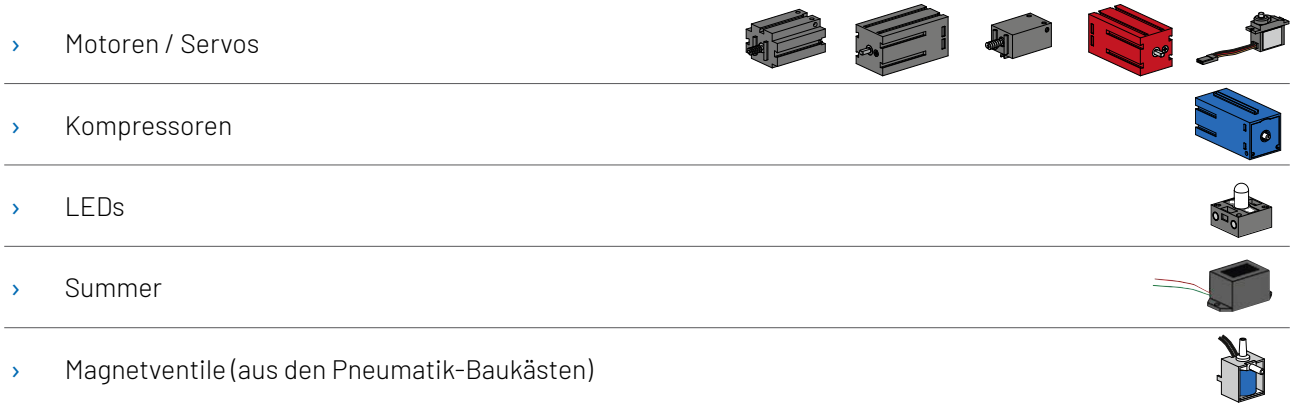

#### **SENSOREN**

Digital: 5 kO,10 V; Analog: 0 – 5 kO, 0 –10 V

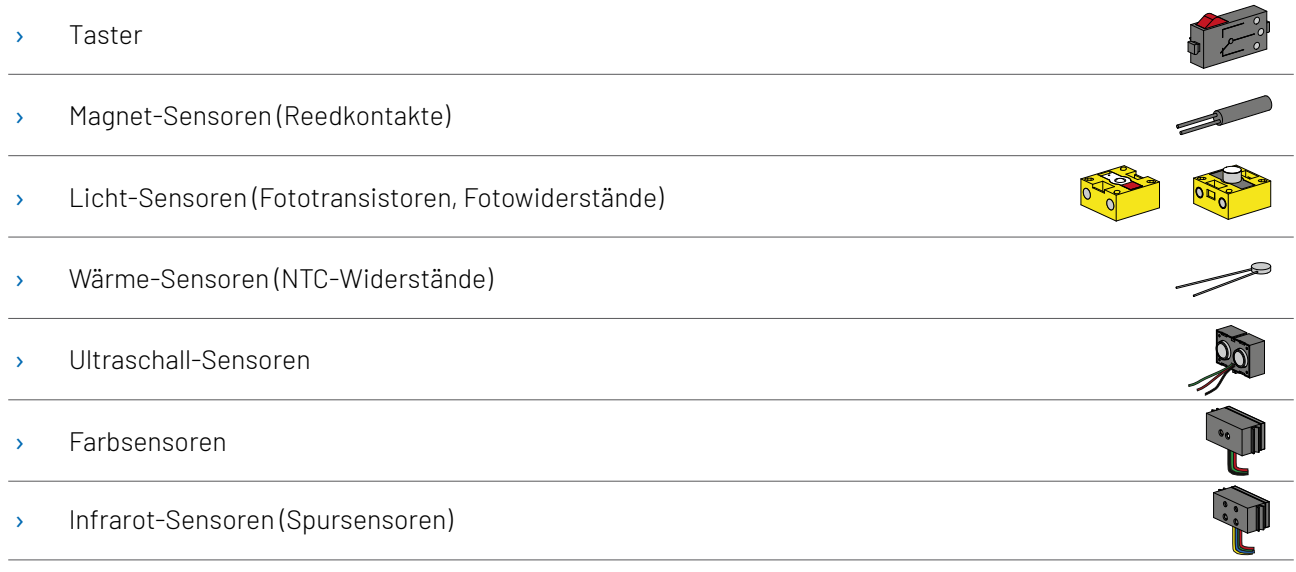

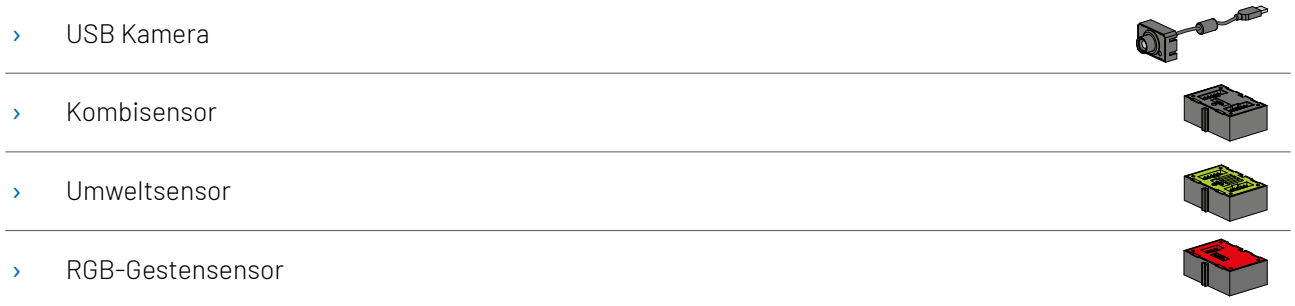

#### **ROBOTICS TXT 4.0 CONTROLLER / ERWEITERUNGEN**

Bis zu neun Controller können über die zwei 6-poligen Erweiterungsstecker (7) gekoppelt werden. Diese Stecker dienen auch zum Anschluss von I2C- Komponenten (z.B. Kombisensor, Umweltsensor, RGB-Gestensensor).

#### **FISCHERTECHNIK USB KAMERA**

Die Kamera kann an der USB- Host-Schnittstelle (USB1) (1) angeschlossen werden.

#### **FUNKÜBERTRAGUNG**

Per Bluetooth oder WLAN kann eine Verbindung zu anderen Geräten aufgenommen werden, wie z. B. zum PC, Tablet oder Smartphone.

#### **WOZU SIND DIE BUCHSEN, STECKER UND TASTER**

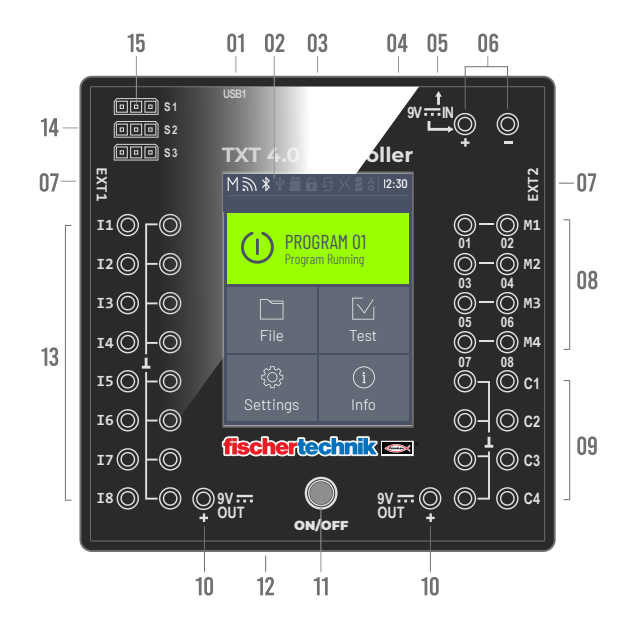

#### 1. USB-A-Buchse (USB1):

USB-2.0-Host-Anschluss z. B. für fischertechnik USB-Kamera Art.-Nr. 152522 oder USB Stick.

#### 2. Touch Display

Das farbige Touch Display zeigt den Status des Controllers, welche Programme geladen sind und wo man sich im Menü befindet. Es lassen sich Funktionen und Programme auswählen, aktivieren oder deaktivieren. Während ein Programm läuft kann man sich Werte von Variablen oder Werte von analogen Sensoren anzeigen lassen. Eine hilfreiche Menü-Übersicht ist im Kapitel "Einstellen (Menü Übersicht)" abgebildet. Wisch-Gesten werden unterstützt.

#### 3. Micro SD Kartenslot

In diesen Schacht passt eine Micro SD Karte (nicht im Lieferumfang) zur Speichererweiterung.

#### 4. Mini-USB-Buchse (USB2):

Der USB 2.0 Anschluss (1.1 kompatibel), stellt die Verbindung zum PC her. Das passende USB Kabel liegt bei.

#### 5. 9V IN, DC-Buchse (3,45 mm, Pluspol innen)

Hier wird das Netzgerät aus dem Power Set angeschlossen (nicht im Lieferumfang).

#### 6. 9V IN, Anschluss Accu Pack

Dieser Anschluss ermöglicht eine mobile Stromversorgung über den fischertechnik Accu Pack (nicht im Lieferumfang), als Alternative zum Netzgerät

#### 7. EXT Anschlüsse für Erweiterungen

Über diese Anschlüsse können weitere ROBOTICS TXT 4.0 Controller angekoppelt und so die Anzahl der Einund Ausgänge erweitert werden. Außerdem enthalten sie eine I2C-Schnittstelle, z.B. für Sensoren.

#### 8. Ausgänge M1– M4 bzw. O1– O8

An die Ausgänge können 4 Motoren angeschlossen werden. Alternativ 8 LEDs oder Elektromagnete, deren zweiter Pol mit einem Masseanschluss (L) verbunden wird.

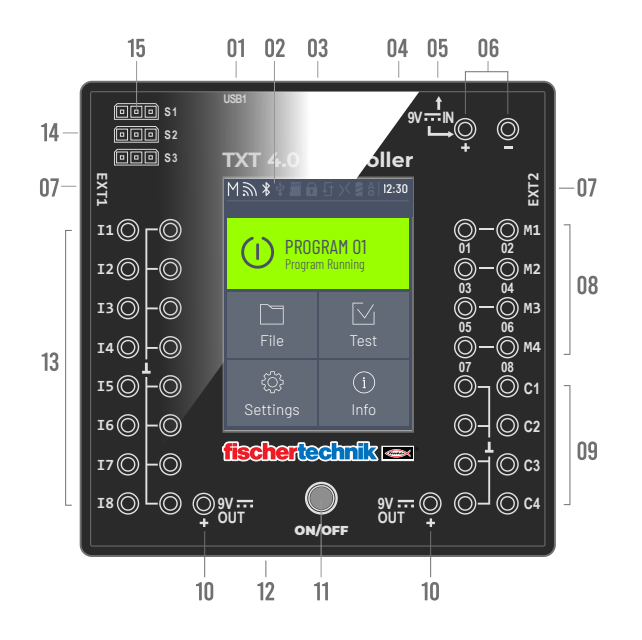

#### 9. Eingänge C1– C4

Schnelle Zähleingänge, erfassen Zählimpulse bis 1 kHz (1000 Impulse / sec.) z. B. von den fischertechnik Encodermotoren. Auch als digitale Eingänge, z. B. für Taster nutzbar.

#### 10. 9V Out

Versorgt Sensoren mit der nötigen Betriebsspannung 9 V+, wie z. B. Farbsensor, Spursensor, Ultraschallsensor, Magnet-Encoder.

#### 11. Ein- / Ausschalter

Schaltet den Controller ein oder aus und zeigt den Betriebszustand durch verschiedene Farben an.

#### 12. Lautsprecher

Über den Lautsprecher können auf dem Controller oder der Speicherkarte gespeicherte Geräusche oder Sounds abgespielt werden.

#### 13. Universal-Eingänge I1– I8

Das sind die Alleskönner unter den Signaleingängen. Sie sind über die Software ROBO Pro Coding einstellbar für:

- › Digitale Sensoren (Taster, Reed-Kontakte, Fototransistoren) Digital 5 kΩ
- › Infrarot-Spursensoren Digital 10V
- › Analoge Sensoren 0–5kΩ (NTC-Widerstände, Fotowiderstände, Potentiometer)

- › Analoge Sensoren 0–10V (Farbsensoren) Anzeige des Wertes in mV (Millivolt)
- › Ultraschall-Abstandssensoren

#### 14. Servo Anschlüsse S1-S3

3-polige Stiftleisten zum Anschluss der fischertechnik Servos 132292. Auf richtige Polung achten!

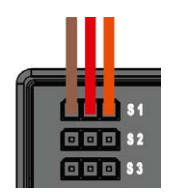

### <span id="page-10-0"></span>**SOFTWAREVORAUSSETZUNGEN**

Softwarevorraussetzung für den ROBOTICS TXT 4.0 Controller:

- › fischertechnik Programierumgebung ROBO Pro Coding (Windows10 / Mac OS / Linux / iOS / Android) Erhältlich kostenlos über den jeweiligen App-Store.
- › Python
- › C/C++

### **DEN CONTROLLER MIT STROM VERSORGEN**

Dafür gibt es zwei Möglichkeiten:

- › Mit dem Accu Pack an die "9V IN" Anschlüsse siehe Ziffer 6 im Kap. "Übersicht der Anschlüsse". Dieser Anschluss ermöglicht eine mobile Stromversorgung über den fischertechnik Accu Pack (nicht im Lieferumfang enthalten).
- > Mit dem Netzgerät 9V DC/2,3-2,5A an der "9V IN" DC-Buchse siehe Ziffer 5 im Kap. "Übersicht der Anschlüsse". Hier wird das Netzgerät aus dem Power Set angeschlossen (nicht im Lieferumfang enthalten).

### **DEN CONTROLLER EINSCHALTEN / AUSSCHALTEN**

#### **EINSCHALTEN**

Zum Einschalten die ON/OFF Taste (11) drücken und ca. 4 Sekunden gedrückt halten, bis das Display aufleuchtet siehe Ziffer 11 im Kap. "Übersicht der Anschlüsse". Ist der Bootvorgang (sichtbar am Ladebalken auf dem Display) abgeschlossen, erscheint das Hauptmenü.

Nach dem ersten Booten muss die gewünschte Landessprache über den Touchscreen ausgewählt werden (Grundeinstellung ist Englisch):

Um die Sprache zu wechseln:

- 1. Auf Settings | Language tippen,
- 2. Auf die gewünschte Sprache tippen.
- 3. Mit dem  $(\cap)$  -Button geht es zurück ins Hauptmenü

#### <span id="page-11-0"></span>**AUSSCHALTEN**

Zum Ausschalten, die ON/OFF - Taste (11) ca. 3 Sekunden lang gedrückt halten bis die Taste rot aufleuchtet. Nun die ON/OFF - Taste loslassen und der Controller wird ausgeschaltet.

Nach dem Ausschalten das Netzteil aus der Steckdose ziehen.

### **DEN CONTROLLER EINSTELLEN**

In den folgenden Unterkapiteln wird das Menü des Controllers und dessen Einstellmöglichkeiten detailliert beschrieben.

### **MENÜ-ÜBERSICHT**

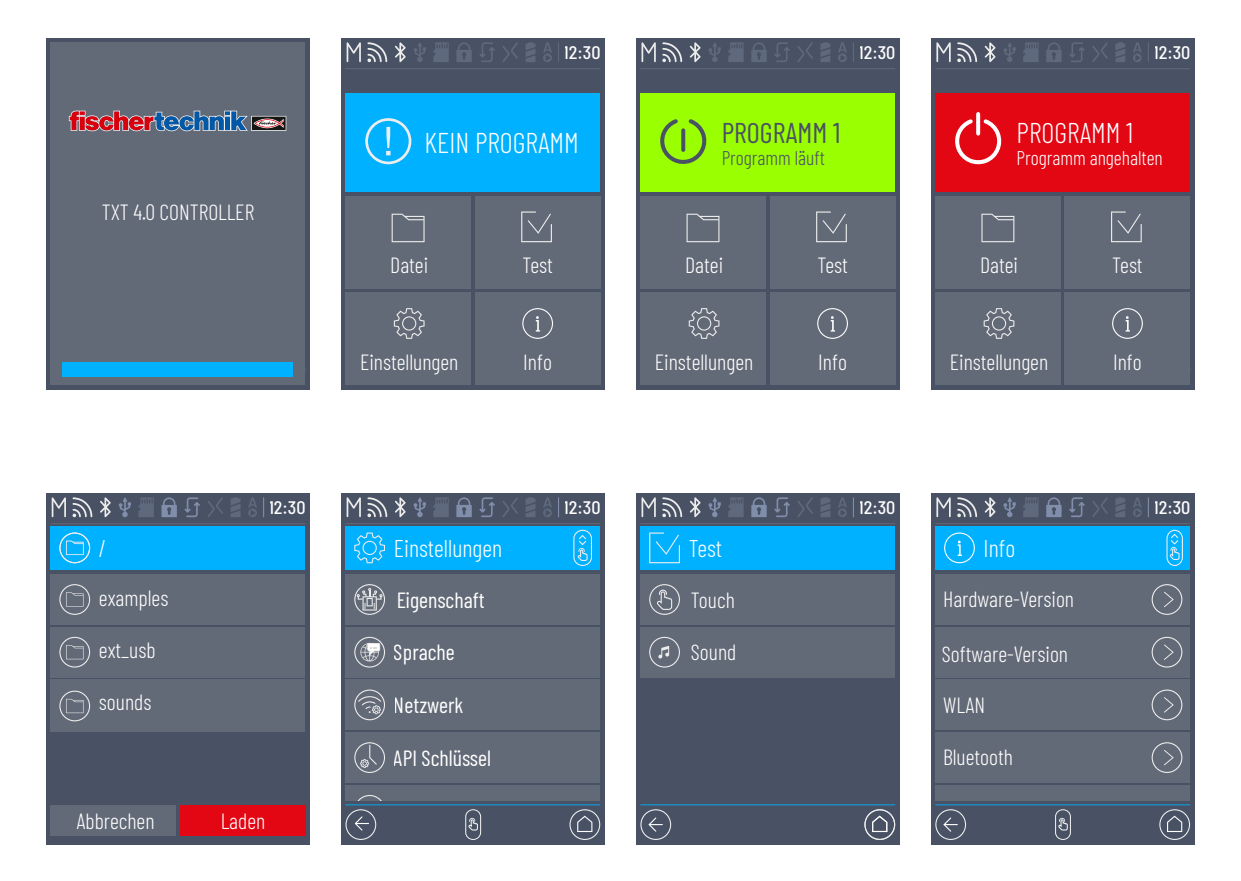

### <span id="page-12-0"></span>**MENÜ IM DETAIL**

#### **STATUSZEILE**

Die Statusleiste ganz oben auf dem Display enthält Anzeigeelemente. Die ersten vier Symbole zeigen den Status von Datenverbindungen an. Sind die Symbole sichtbar, so besteht die Verbindung.

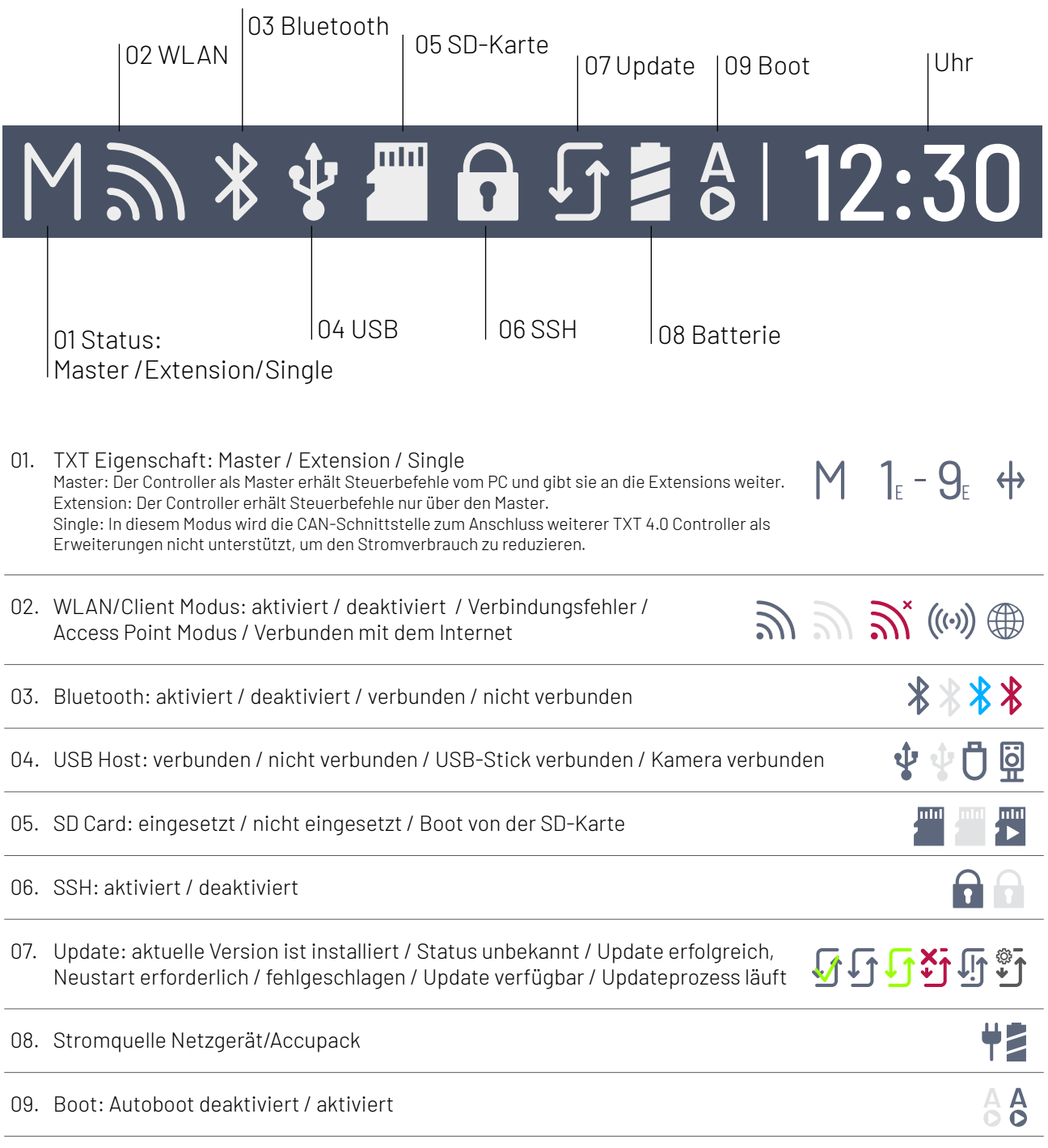

#### <span id="page-13-0"></span>MASTER ODER EXTENSION

Das Symbol gibt Auskunft ob der Controller als Master oder Extension eingestellt ist. M = Betrieb als Master (LED des ON/OFF Kopfes leuchtet blau); E = Betrieb als Extension (LED des ON/OFF Knopfes leuchtet grün).

Änderungen sind im Menü Einstellungen | Eigenschaft möglich.

Master:

Der Controller, der als Master eingestellt ist erhält Steuerbefehle direkt vom PC und gibt sie an die Extensions weiter.

Extension:

Der Controller, der als Extension eingestellt ist erhält Steuerbefehle nur über den Master. Es sind bis zu 9 Extensions möglich.

Single:

In diesem Modus wird die CAN-Schnittstelle zum Anschluss weiterer TXT 4.0 Controller als Erweiterungen nicht unterstützt. Dies führt zu einer Energieersparnis von bis zu 10% und somit zu einer längeren Akkulaufzeit.

#### **UHRZEIT**

Zeigt die aktuell eingestellte Uhrzeit an. Sie kann über das Menü Einstellungen | Datum und Zeit verändert werden.

#### **STEUERELEMENTE**

Durch Berühren der Steuerelemente navigiert man durch das Menü.

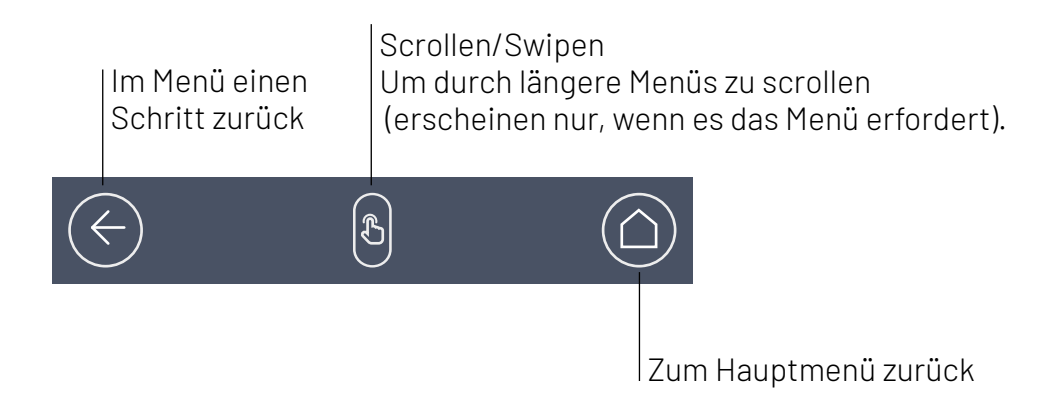

## <span id="page-14-0"></span>**MENÜ**

#### **HAUPTMENÜ**

#### 01. START PROGRAMM

Das ausgewählte Programm wird gestartet. Ist kein Programm ausgewählt, erscheint ein blauer Balken. Nach dem Start wechselt die Anzeige nach grün. Ist das Programm gestoppt, ist der Balken rot.

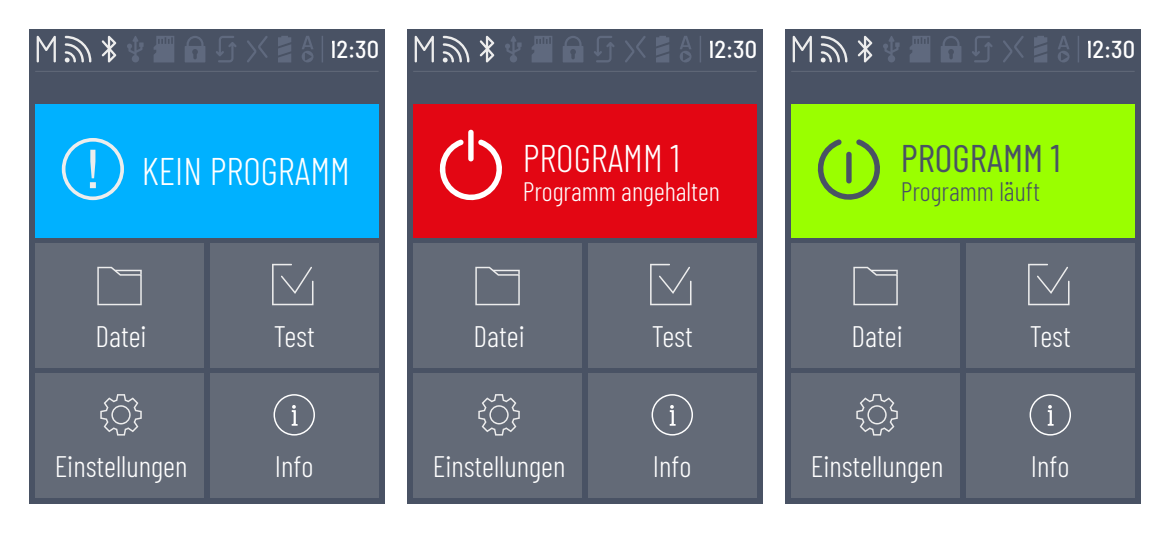

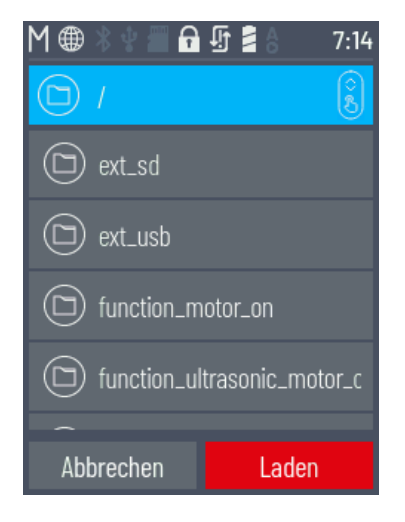

#### 02. DATEI

Sind Programmdateien per Download vom PC auf den Controller übertragen worden, so sind sie hier aufgelistet. Sie können dann ausgewählt, mit Startfunktionen belegt oder gelöscht werden (siehe Hauptmenü | Datei | Dateiname).

### **fischertechnik**

### **ROBOTICS** TXT 4.0 CONTROLLER

Wählt man das Beispielobjekt aus, gelangt man in das Verzeichnis mit der ausführbaren Pythondatei (name.py).

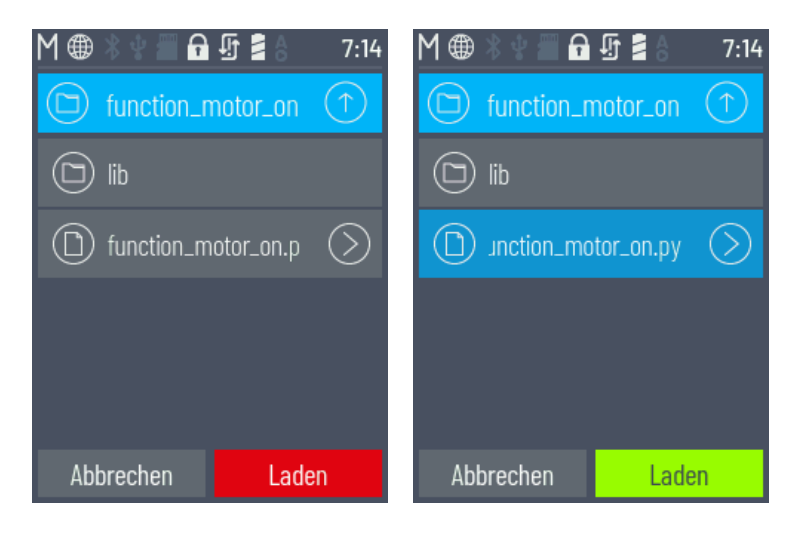

Klickt man auf den Dateinamen, wird der Button "Laden" grün und das Programm kann geladen werden.

Drückt man auf den Pfeil hinter dem Programmnamen  $\bigcirc$ gelangt man zu den folgenden Optionen:

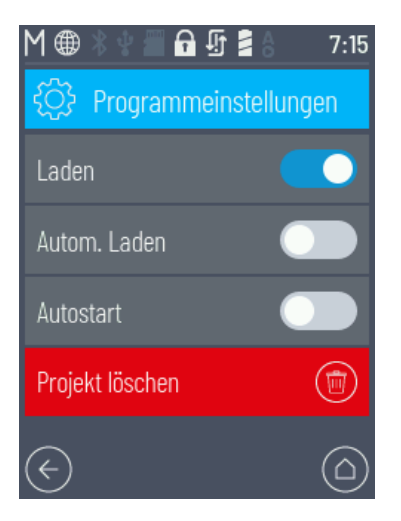

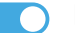

#### Laden

Ist die Funktion aktiviert, wird das Programm in den Programmspeicher geladen, und kann mit dem Start-Button im Hauptmenü gestartet werden.

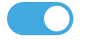

#### Automatisches Laden

Ist die Funktion aktiviert, lädt sich das Programm automatisch in den Programmspeicher sobald die Stromversorgung eingeschaltet wird, und kann mit dem Start-Button im Hauptmenü gestartet werden.

### fischertechnik

### **ROBOTICS** TXT 4.0 CONTROLLER

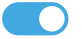

#### **Autostart**

Ist die Funktion aktiviert, startet das ausgewählte Programm automatisch, sobald die Stromversorgung am Controller eingeschaltet wird.

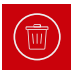

#### Projekt löschen

Das Programm wird gelöscht (zuvor erscheint noch eine Sicherheitsabfrage).

<span id="page-17-0"></span>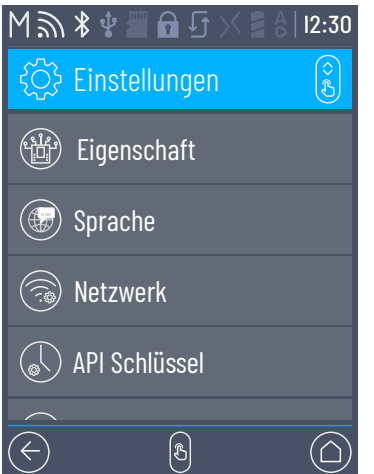

#### 03. EINSTELLUNGEN

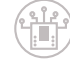

#### Eigenschaft

Hier wird dem Controller die Eigenschaft als Master oder als einer Extension zugewiesen. Mehr zum Thema Master und Extension im Kapitel "Erweiterungen".

Single / Master / Extension: 1…9

Nach dem Verbinden einer neuen Extension muss der Controller zwingend neu gestartet werden um alle Extensions beim booten zu erkennen.

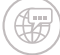

#### **Sprache**

Hier kann die Sprache des Menüs geändert werden.

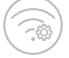

#### Netzwerk

Hier können die Drahtlosverbindungen ein- und ausgeschaltet werden. Zusätzlich werden hier der Kopplungscode für Bluetooth und der Netzwerksicherheitsschlüssel für WLAN angezeigt, die man für die Verbindung mit dem PC benötigt.

#### WLAN: On / Off

WLAN ein- oder auschalten und mit einem Router verbinden.

#### C Access Point: On / Off

Access Point Funktion ein- oder auschalten. Der Netzwerksicherheitsschlüssel/SSID wird angezeigt.

#### C Bluetooth: On / Off

Bluetooth Funktion ein- oder auschalten. Der Kopplungscode wird angezeigt.

### **fischertechnik**

### **ROBOTICS** TXT 4.0 CONTROLLER

#### API Schlüssel

Anzeigen des API Schlüssels, der zur Verbindung mit dem Controller eingegeben werden muss,

**(ft)** 

#### Datum und Zeit

Hier kann die Uhrzeit, das Datum und die Zeitzone eingestellt werden.

#### fischertechnik Cloud

Kopplung mit der fischertechnik Cloud herstellen. Es wird ein Kopplungscode erzeugt, der in der fischertechnik Cloud eigegeben werden muss ([www.fischertechnik-cloud.com\)](http://www.fischertechnik-cloud.com).

Kopplungscode: Erfolgreiche Kopplung:

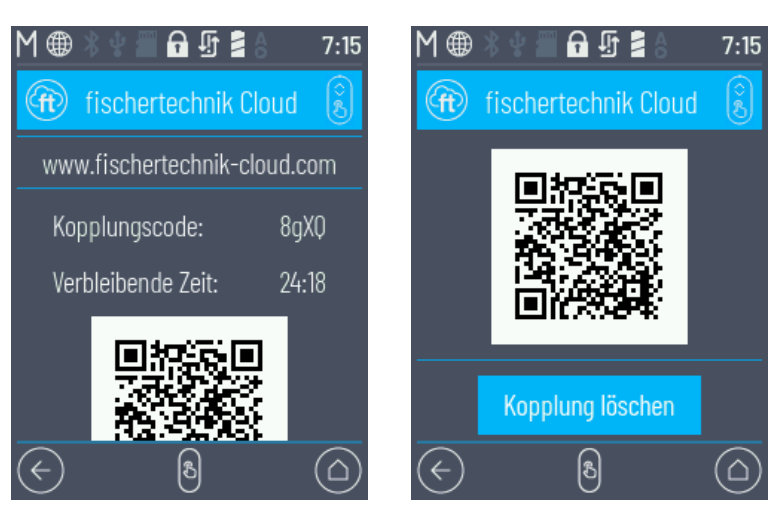

#### Updates

 $\left(\begin{matrix} \cdot & \cdot \\ \cdot & \cdot \end{matrix}\right)$ 

 $\frac{1}{2}$ 

 $\left(\begin{array}{c}\hline\hline\hline\hline\hline\hline\hline \end{array}\right)$ 

Wenn erforderlich, Betriebssystemupdates des Controllers bei Verbindung mit dem Internet durchführen. Ob Updates verfügbar sind, wird in der Statusanzeige angezeigt (siehe Kapitel Statuszeile).

#### Energie-Management

Automatisches Hochfahren des Controllers beim Anschliessen der Stromversorgung sowie Einstellen der Display-Helligkeit.

#### **Fernzugriff**

Ein- oder Ausschalten der SSH-Verbindung.

<span id="page-19-0"></span>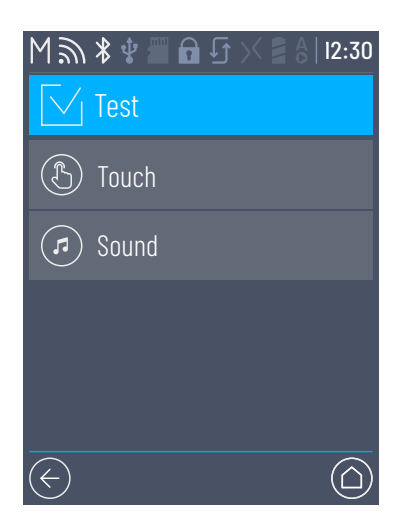

#### 04. TEST

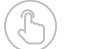

 $\mathcal{F}$ 

### Touch

Touchfunktion überprüfen.

#### Sound Test

Führt zu einer Anzeige, in der die verfügbaren Soundfiles ausgewählt und angehört werden können.

<span id="page-20-0"></span>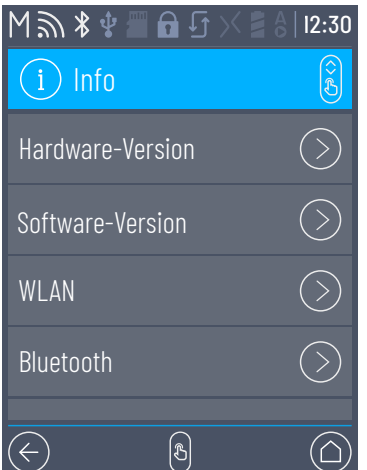

#### 05. INFO

Führt zum Infofenster mit Daten zum Controller, wie Seriennummer, WLAN-Adresse und Bluetooth Identifikationscode.

- › Hardware-Version TXT UID
- › Software-Version
- › WLAN
- › Bluetooth
- › Benutzerspeicher
- › Lizenzen

## <span id="page-21-0"></span>**PROGRAMME AUSWÄHLEN UND STARTEN**

- › Zuerst muss ein Programm per Download vom PC auf den ROBOTICS TXT 4.0 Controller übertragen werden. Ein Test der Verbindung und die genaue Vorgehensweise für den
- $\rightarrow$  Programmdownload ist in der Hilfe zur "ROBO Pro Coding Software" beschrieben.
- $\rightarrow$  Wird ein Programm von ROBO Pro Coding aus auf dem Controller geladen, kann es sofort gestartet werden.
- › Gestoppt wird der Ablauf durch Tippen auf den grünen Balken auf dem Display oder dem Stoppsymbol in ROBO Pro Coding.
- › Veränderungen im Startverhalten können jeder Programmdatei einzeln zugewiesen werden, wie z. B. Auto-Start oder Auto-Load. Möglich ist das im Menü: Datei | "Dateiname X" | Einstellungen auswählen.

Einzelheiten zu den jeweiligen Funktionen sind im Kapitel "Menü im Detail" beschrieben.

### <span id="page-22-0"></span>**ERWEITERUNGEN (ANSCHLUSS EXT)**

#### **WEITERE TXT 4.0 CONTROLLER ANSCHLIESSEN**

Über die 6-polige Stiftleiste "EXT1" oder "EXT2" können weitere ROBOTICS TXT 4.0 Controller angeschlossen werden. Siehe Ziffer 7 im Kap. "Übersicht der Anschlüsse".

Damit wird die Anzahl der Ein- und Ausgänge erweitert.

- › Stromversorgung über Netzgerät oder Accu Pack herstellen.
- $\rightarrow$  Über das Display dem neuen Controller die Funktion als Extension zuweisen (1E-9E).
- $\rightarrow$  Möglich ist das im Menü Einstellungen | Eigenschaft | Extension.
- › Die Controller mit dem beiliegenden Flachbandkabel untereinander verbinden. In der Statuszeile der Controller wird danach angezeigt, ob er Master (M) oder Extension (E) ist. Siehe Kap. "Die Statuszeile".

Wird eine Extension an dem Master angeschlossen, muss der Master neu gebootet werden, damit er die Extension erkennt.

Jede Extension 1E–9E darf nur einmal verwendet werden.

#### **I2C-SCHNITTSTELLE**

Diese Standardschnittstelle ist für Komponenten vorgesehen, die auf dem Markt erhältlich sind und diese Schnittstelle nutzen, z. B. spezielle Sensoren, wie der fischertechnik Umwelt-, Kombi- oder RGB-Gestensensor.

### <span id="page-23-0"></span>**MIT DEM CONTROLLER VERBINDEN**

Grundsätzlich stehen folgende Verbindungsmöglichkeiten mit dem Controller zur Verfügung: USB, WLAN / Access Point, Bluetooth. Damit ist eine Verbindung mit einem PC (Windows oder Linux), Mac, Android oder iOS Tablet oder Smartphone möglich. Die Verbindung mit Android oder iOS wird auf dem jeweiligen Tablet/Smartphone im Menü "Einstellungen/WLAN oder Bluetooth" (iOS) oder "Einstellungen/Verbindungen/ WLAN/ oder Bluetooth" (Android) durch Auswählen des Controllers hergestellt.

### **HINWEISE ZUR QUALITÄT DER DATENÜBERTRAGUNG:**

Die Reichweite beträgt ca. 10 m und ist abhängig von der Qualität des verwendeten USB-/WLAN Sticks sowie von den Umgebungsbedingungen (Störungen durch andere Geräte, Hindernisse im Raum).

Aufgrund der begrenzten Bandbreite muss bei der Bluetoothverbindung mit Einschränkungen bei der Übertragung von Daten gerechnet werden.

Über WLAN ist die verfügbare Bandbreite wesentlich höher und damit die Qualität der Bildübertragung besser. Die höchste Bandbreite und damit die beste Qualität bei der Übertragung von Bilddaten erhält man über das USB-Kabel.

#### **TXT 4.0 CONTROLLER ÜBER USB KABEL VERBINDEN**

- › Mini-USB-Kabel mit PC und Controller TXT 4.0 verbinden
- › Netzgerät in die Steckdose stecken (oder Accu Pack anschließen)
- › Den DC-Stecker des Netzgerätes in die 9 V IN Eingangsbuchse (5) des Controllers stecken
- › Controller am Ein- / Ausschalter (11) einschalten. Dabei ca. 3 Sekunden gedrückt halten, bis das Display aufleuchtet

#### **TXT 4.0 CONTROLLER ÜBER WLAN MIT DEM PC VERBINDEN**

#### ÜBER DEN ROUTER

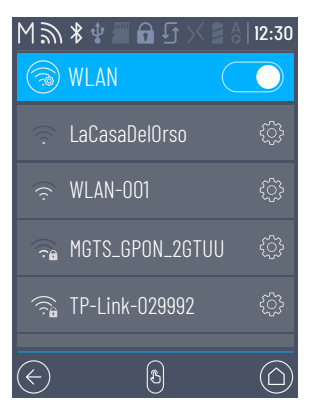

- › In Einstellungen / Netzwerk / WLAN das entsprechende SSID / WLAN Netzwerk auswählen. Anschliessend den Netzwerkschlüssel eingeben und "Verbinden".
- › Um sich vom PC mit dem Controller im selben WLAN zu verbinden, die IP-Adresse des Controller (INFO/ WLAN/IP-ADRESSE) und API Schlüssel (EINSTELLUNGEN/API-SCHLÜSSEL) in der Robo Pro Coding Software eingeben.

In der Robo Pro Coding Software:

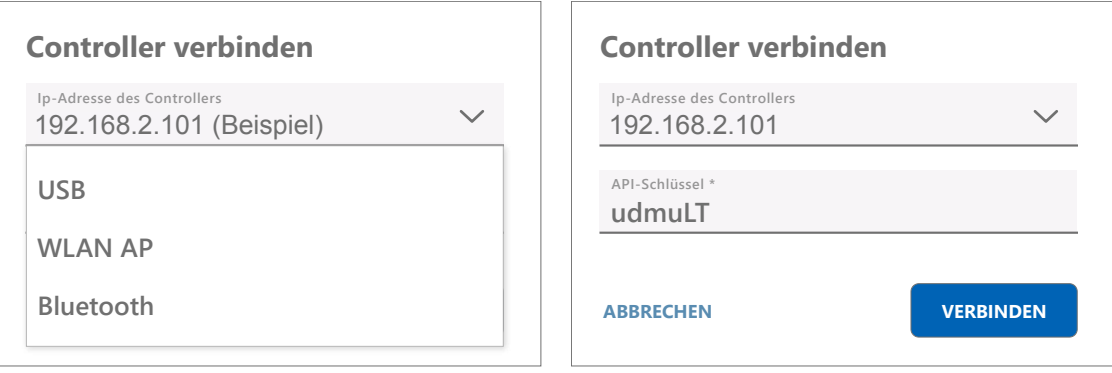

### **fischertechnik**

### **ROBOTICS** TXT 4.0 CONTROLLER

#### **- ALS ACCESS POINT**

Der ROBOTICS TXT 4.0 Controller muss eingeschaltet sein und im Menü Einstellungen

unter Netzwerk muss Access point aktiv sein (siehe Kapitel "Menü im Detail").

Um die Verbindung zum ROBOTICS TXT 4.0 Controller herzustellen, wird auf dem Bildschirm des PCs in der Symbolleiste unten rechts auf das Netzwerksymbol geklickt:

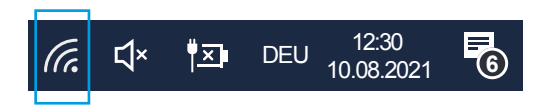

Es erscheint folgendes Fenster:

TXT4.0-…. auswählen und danach auf "Verbinden" klicken

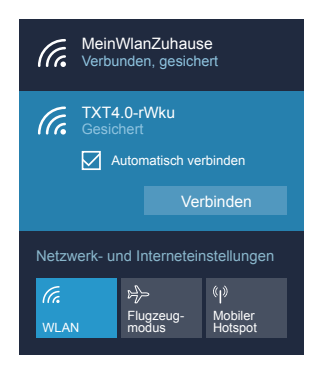

Anschließend muss der Netzwerksicherheitsschlüssel eingegeben werden. Dieser kann auf dem Display des Controllers unter Einstellungen – Netzwerk/Access Point/Passwort abgelesen werden.

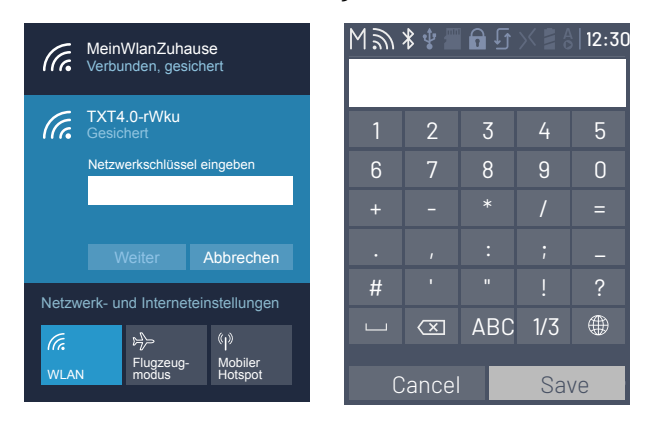

Mit < Weiter > bestätigen, die Verbindung wird hergestellt.

Wird danach wieder auf das Netzwerksymbol geklickt, wird im folgenden Fenster angezeigt, dass die Verbindung hergestellt ist und das Gerät verwendet werden kann.

### **fischertechnik**

### **ROBOTICS** TXT 4.0 CONTROLLER

Hinweise:

Zu dem Fenster, in dem die WLAN- Verbindung hergestellt wird, gelangt man auch über den:

#### Windows-Startknopf – Systemsteuerung Netzwerk und Internet – Verbindung mit einem Netzwerk herstellen.

In unterschiedlichen Betriebssystemen können die Fenster und Symbole etwas anders aussehen. Hier wird die Darstellung aus Windows 10 verwendet.

#### **TXT 4.0 CONTROLLER ÜBER BLUETOOTH MIT DEM PC VERBINDEN**

Der ROBOTICS TXT 4.0 Controller muss eingeschaltet sein und im Menü muss unter dem Punkt Netzwerk "Bluetooth" aktiv sein ( Einstellungen/Netzwerk/Bluetooth ).

Um die Bluetooth-Verbindung zum ROBOTICS TXT 4.0 Controller herzustellen, wird auf dem Bildschirm des PCs der Windows-Startknopf ausgewählt und dann Bluetooth- und andere Geräte.

Es erscheint ein neues Fenster:

Dort wird auf Bluetooth- oder andere Geräte hinzufügen geklickt. Anschließend Bluetooth auswählen.

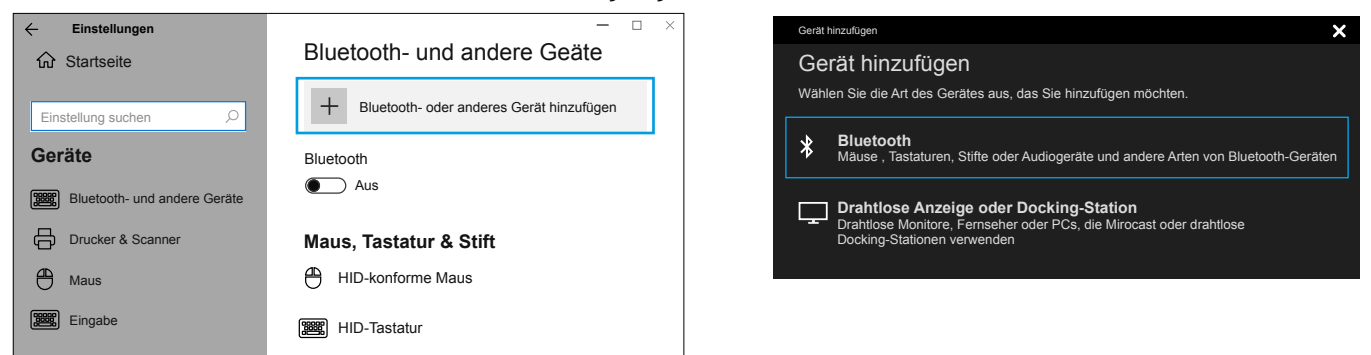

Danach werden alle sichtbaren Geräte angezeigt, auch der ROBOTICS TXT 4.0 Controller. Den TXT 4.0 Controller mit einem Doppelklick auswählen.

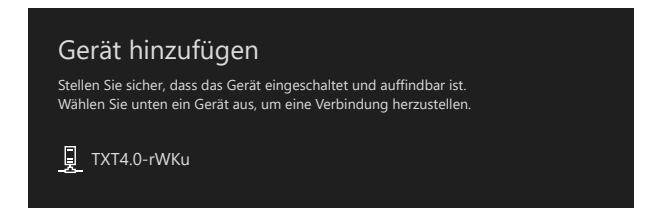

Es erscheint ein neues Fenster mit der Frage nach dem Kopplungscode oder Pin. Der Kopplungscode / die PIN ist auf den Controller TXT 4.0 unter "Netzwerk/Bluetooth/Kopplungscode" zu finden.

Auf Verbinden klicken - die Verbindung zum Gerät wird hergestellt.

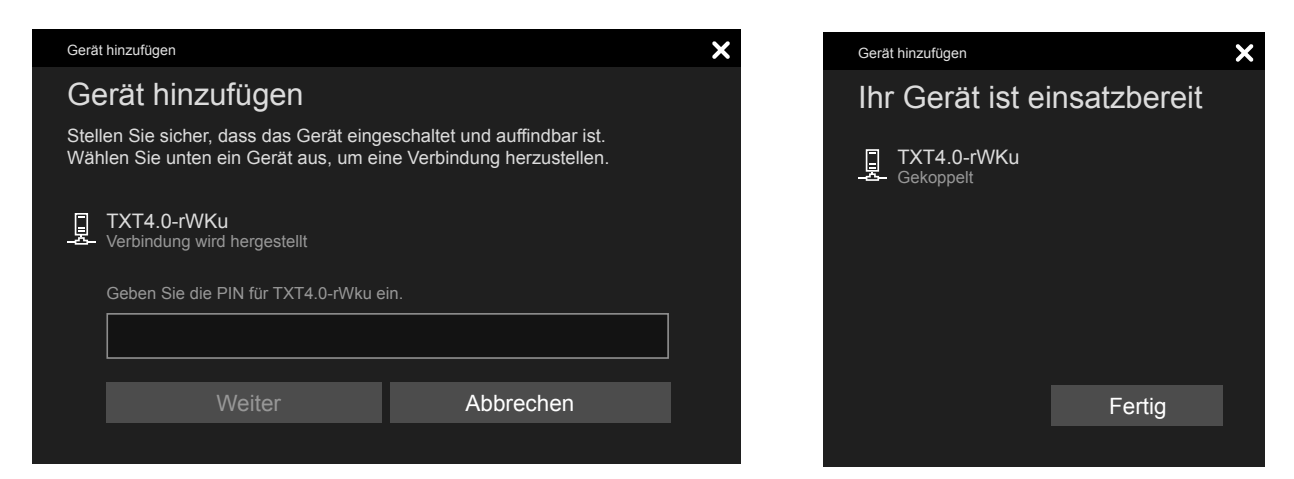

Im Windows Menü "Verbindung herstellen über": und dann über "Zugriffspunkt" die Bluetooth-Verbindung aktivieren.

#### Achtung: Wichtig!

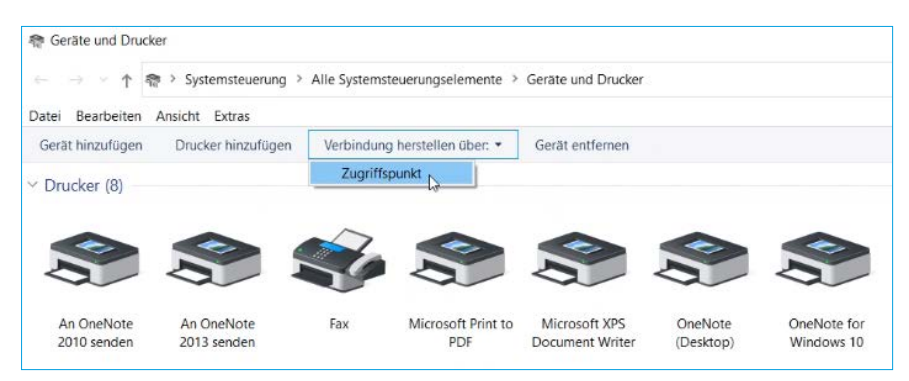

Dieser letzte Schritt muss jedes Mal vollzogen werden, wenn der PC oder der TXT Controller aus- und wieder eingeschaltet wurde.

Im Verbindungsmenü der Robo Pro Coding Software (Siehe WLAN Verbindung) kann nun Bluetooth als Verbindung ausgewählt werden.

### <span id="page-28-0"></span>**BETRIEBSSYSTEM UPDATEN**

Es ist unbedingt notwendig das Linux-Betriebssystem des TXT 4.0 Controllers immer aktuell zu halten. Dies ermöglicht stets den Zugriff auf neue Funktionalitäten und gewährleistet die Sicherheit des Betriebssystems.

Um ein Update durchführen zu können, muss der TXT 4.0 Controller über WLAN mit dem Internet verbunden sein. Dazu in Einstellungen / Netzwerk /WLAN das entsprechende SSID / WLAN Netzwerk auswählen. Anschließend den Netzwerkschlüssel eingeben und verbinden.

In der Statuszeile wird angezeigt, ob der Controller mit dem Internet verbunden ist und ob ein Update verfügbar ist (siehe Kapitel "Menü im Detail"/Statusleiste).

Wenn ein Update verfügbar ist, wird in Einstellungen / Updates unter "Online-Updates" die neueste verfügbare Version angezeigt (z. B. Release 3.1.0). Die neueste Version auswählen und auf "Installation" drücken. Die Installation wird durchgeführt. Dieser Vorgang dauert mehrere Minuten. Danach muss der Controller manuell aus- und wieder eingeschaltet werden.

Ein Update kann auch ohne Verbindung des Controllers zum Internet über einen USB-Stick oder eine SD-Karte (nicht im Lieferumfang enthalten) durchgeführt werden. Die dafür benötigte Datei inklusive einer Anleitung wird im Internet zum Download zur Verfügung gestellt unter www.fischertechnik.de/TXT40Controller

## **STÖRUNGEN**

### **ELEKTROMAGNETISCHE STÖRUNGEN**

Sollte der Controller durch externe elektromagnetische Einflüsse gestört werden, kann er nach Ende der Störung bestimmungsgemäß weiter benutzt werden. Eventuell muss die Stromversorgung kurz unterbrochen und der Controller neu gestartet werden.

### <span id="page-29-0"></span>**TECHNISCHE DATEN**

#### **MASSE UND GEWICHT**

90x90x17,5mm (LxBxH), 110g

#### **SPEICHER UND PROZESSOR**

512 MB DDR3 RAM, 4 GB eMMC, Micro SD Kartenslot (Speicherkarte nicht enthalten)

ARM(R) dual Cortex-A7, 650 MHz + Cortex(R)-M4; programmierbar mit ROBO Pro Coding Software, Python oder C-Compiler (nicht enthalten)

#### **BETRIEBSSYSTEM**

Linux basiert, Open Source, incl. Linux Kameratreiber, Bildverarbeitungssoftware in ROBO Pro Coding integriert.

#### **STROMVERSORGUNG (NICHT ENTHALTEN)**

Über Accu Set (8,4 V 1800 mAh) oder Power Set (9 V / 2500 mA)

#### **SCHNITTSTELLEN**

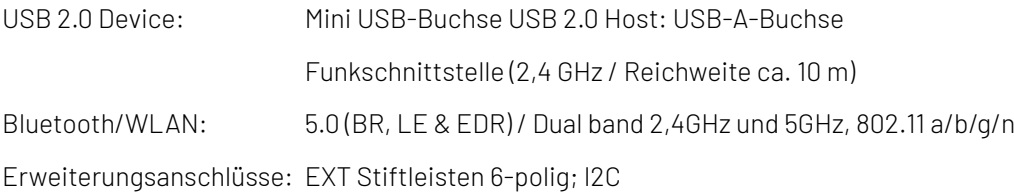

### fischertechnik

### **ROBOTICS** TXT 4.0 CONTROLLER

#### PIN-BELEGUNG EXT1+EXT2 :

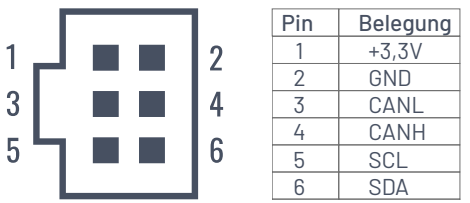

Bitte beachten: Alle Leitungen arbeiten mit 3,3 Volt. Achtung: Fremdspannungen größer als 3,3 Volt können das Gerät beschädigen!

#### **SIGNAL EIN- UND AUSGÄNGE**

8 Universaleingänge: Digital, Analog 0 – 9 V DC; Analog 0 – 5 kΩ

4 schnelle Zähleingänge: Digital, Frequenz bis 1 kHz

 $\left[ \right]$ 

4 Motorausgänge 9 V/250 mA: Geschwindigkeit stufenlos regelbar, kurzschlussfest, alternativ 8 Einzelausgänge.

3 Servoanschlüsse:

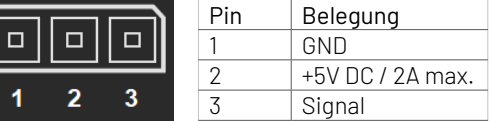

Soundausgabe: .wav Dateien über Lautsprecher

#### **TOUCH DISPLAY**

2,4'' TFT, 320x240 Pixel, 65536 Farben

#### Achtung:

Nicht mit scharfen oder spitzen Gegenständen das Touchdisplay berühren. Beschädigungsgefahr!

### <span id="page-31-0"></span>**RICHTIG ENTSORGEN**

#### HINWEISE ZUM UMWELTSCHUTZ

Die elektrischen und elektronischen Bauteile dieses Baukastens (z. B. Motoren, Lampen, Sensoren) gehören nicht in den Hausmüll. Sie müssen am Ende ihrer Lebensdauer an einem Sammelpunkt für das Recycling von elektrischen und elektronischen Geräten abgegeben werden.

Das Symbol auf dem Produkt, der Verpackung oder der Anleitung weist darauf hin.

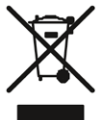

### **GEWÄHRLEISTUNG**

Die fischertechnik GmbH leistet Gewähr für die Fehlerfreiheit des Controllers entsprechend dem jeweiligen Stand der Technik. Änderungen in der Konstruktion oder Ausführung, die weder die Funktionstüchtigkeit noch den Wert des Geräts beeinträchtigen, bleiben vorbehalten und berechtigen nicht zu einer Beanstandung.

Offensichtliche Mängel müssen innerhalb von 14 Tagen nach Lieferung schriftlich geltend gemacht werden, ansonsten sind Gewährleistungsansprüche wegen offensichtlicher Mängel ausgeschlossen.

Wegen eines unerheblichen mangels des Controllers bestehen keine Gewährleistungsansprüche. Im Übrigen kann der Kunde nur Nacherfüllung, d.h. Nachbesserung oder Ersatzlieferung verlangen.

Der Kunde ist berechtigt, nach seiner Wahl vom Vertrag zurückzutreten oder die Minderung des Kaufpreises zu verlangen, wenn die Nacherfüllung fehlschlägt, insbesondere unmöglich ist, uns in einem angemessenen Zeitraum nicht gelingt, von uns verweigert oder von uns schuldhaft verzögert wird.

Die Gewährleistungsfrist beträgt 24 Monate ab Lieferung. Für Sachmängel des Controllers, die durch unsachgemäße Handhabung, übliche Abnutzung, fehlerhafte oder nachlässige Behandlung entstehen, stehen wir ebenso wenig ein, wie für die Folgen unsachgemäßer und ohne unsere Einwilligung vorgenommener Änderungen oder Instandsetzungsarbeiten des Kunden oder Dritter. Die Gewährleistung bestimmt sich nach deutschem Recht.

### **HAFTUNG**

Eine Haftung der fischertechnik GmbH für Schäden, die daraus resultieren, dass der Controller nicht entsprechend seiner bestimmungsgemäßen Verwendung gebraucht wurde, ist ausgeschlossen.